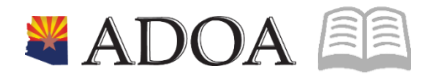

# HRIS – Human Resources Information Solution RESOURCE GUIDE: AGENCY TRANSIT CARD

# AGENCY TRANSIT CARD

# Table of Contents

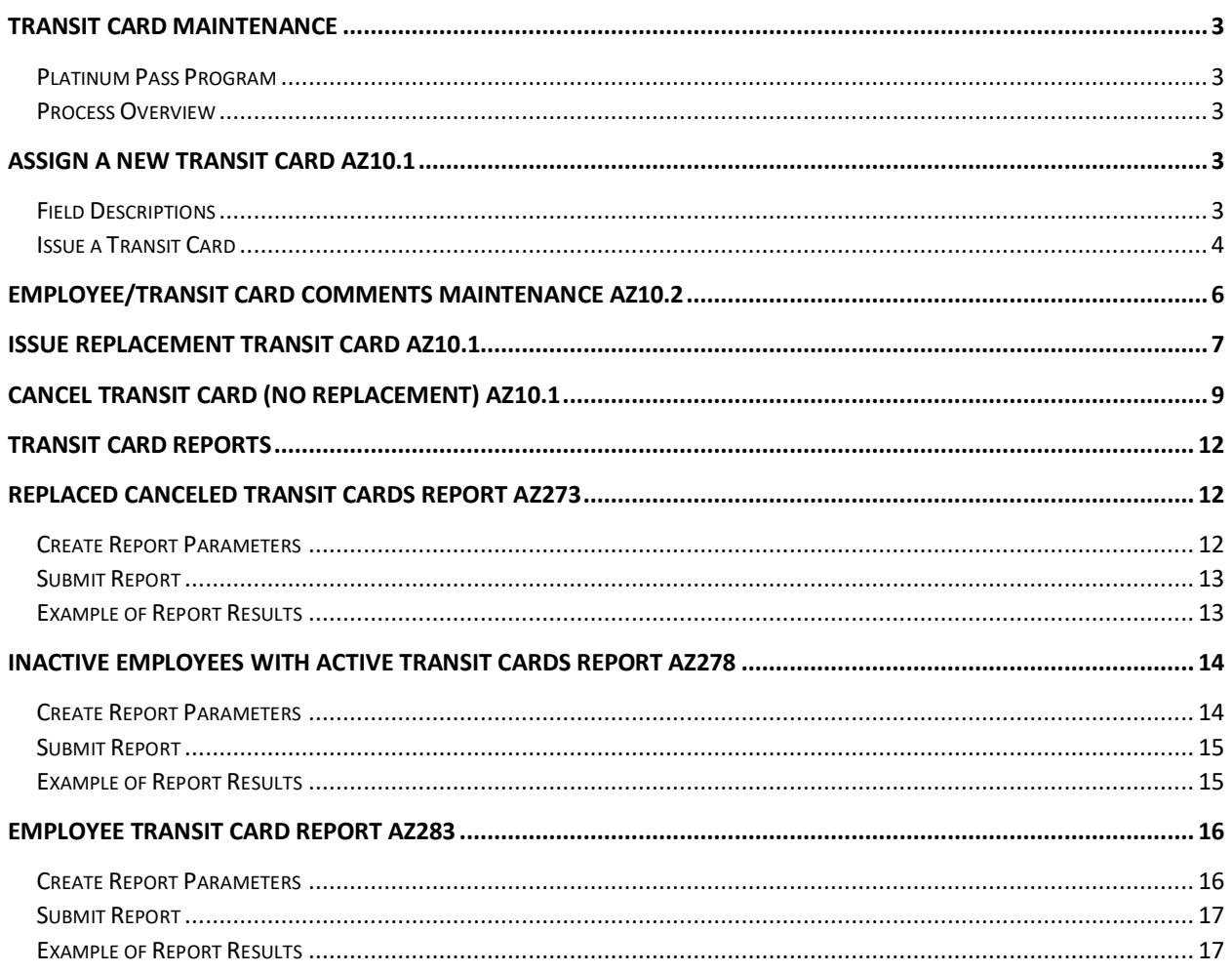

# <span id="page-2-0"></span>Transit Card Maintenance

### <span id="page-2-1"></span>Platinum Pass Program

Capitol Rideshare provides a subsidy to State employees, who reside in Maricopa County and, who commute to work using a Valley Metro bus or the light rail. The employee completes the **GAO-624 Platinum Pass Application and Payroll Deduction Authorization** to obtain their initial card and any subsequent replacement cards (if original is lost, stolen or damaged). Eligible rides are tracked using the Platinum Pass card. The initial card is free and the fare is deducted on a pre-tax basis from the employee's paycheck in the following month.

#### <span id="page-2-2"></span>Process Overview

- 1. Employee Completes Platinum Pass application
- 2. Application processed by Agency Transit Card processor
- 3. Transit card mailed to employee's home address by Arizona Department of Administration General Accounting Office (GAO)

#### *Note: GAO-624 Platinum Pass Application must be signed by employee before Transit Card can be issued or replaced. The application is retained by the agency.*

# <span id="page-2-3"></span>Assign a New Transit Card AZ10.1

### <span id="page-2-4"></span>Field Descriptions

HRIS screen **AZ10.1 Employee/Transit Card Maintenance** displays an employee's Transit Card history and is used to assign a new Transit Card or cancel an existing Transit Card. The most recent Transit Card assigned is displayed in row 1.

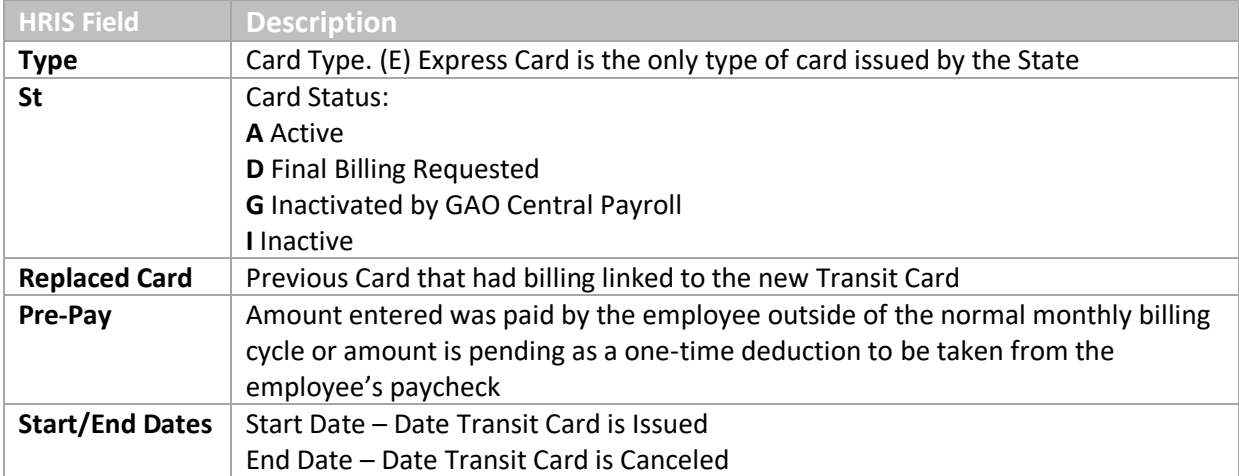

### <span id="page-3-0"></span>Issue a Transit Card

An employee can request a Transit Card by completing the Form **GAO-624** and submitting it to their Agency Transit Card liaison. The agency reviews the GAO-624 for completeness and processes the request using the AZ10.1 screen in the HRIS. GAO Central Payroll mails the card to the employee's Home Address in HRIS during weekly processing.

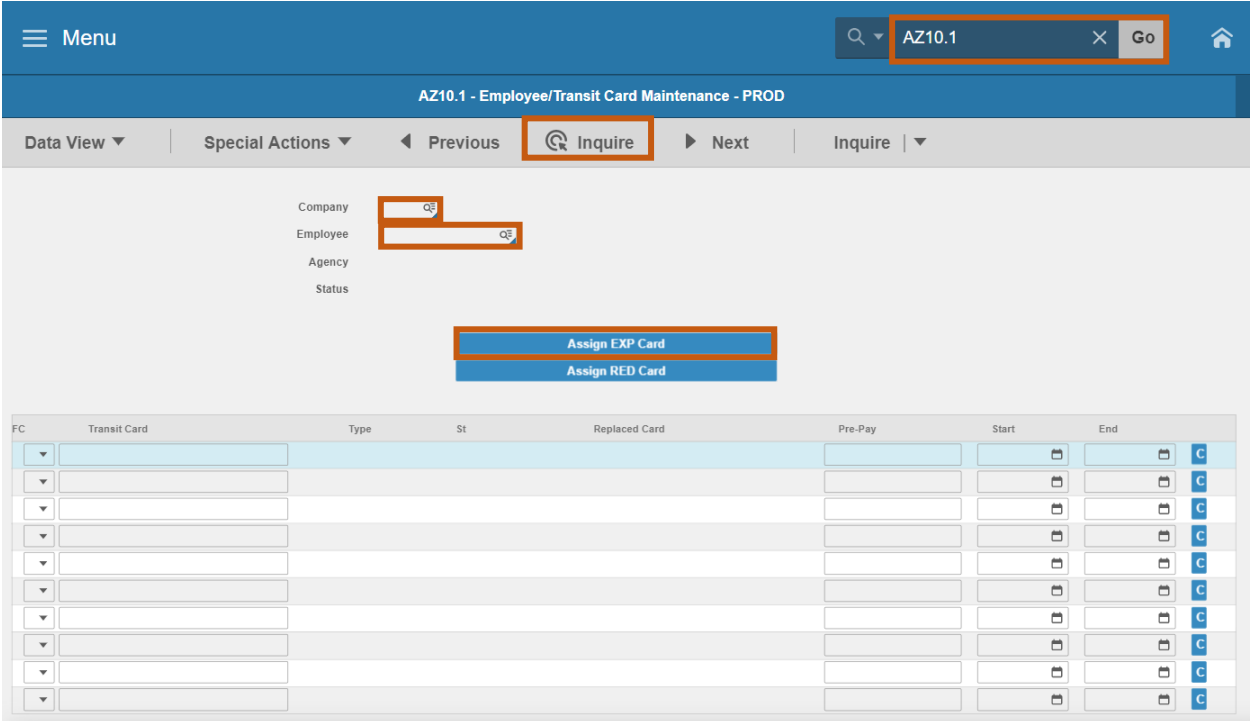

- 1. Type **AZ10.1** in search field, click **Go**
- 2. **Company**: Type or select **1**
- 3. **Employee**: Type or select the **Employee Identification Number**
- 4. Click **Inquire**
- 5. Click **Assign EXP Card**

*If Assign EXP Card is not available, the employee has an active card displayed in the first row. Proceed to Issue Replacement Transit Card section of training guide*

6. Sub-form **AZ10.4** displays

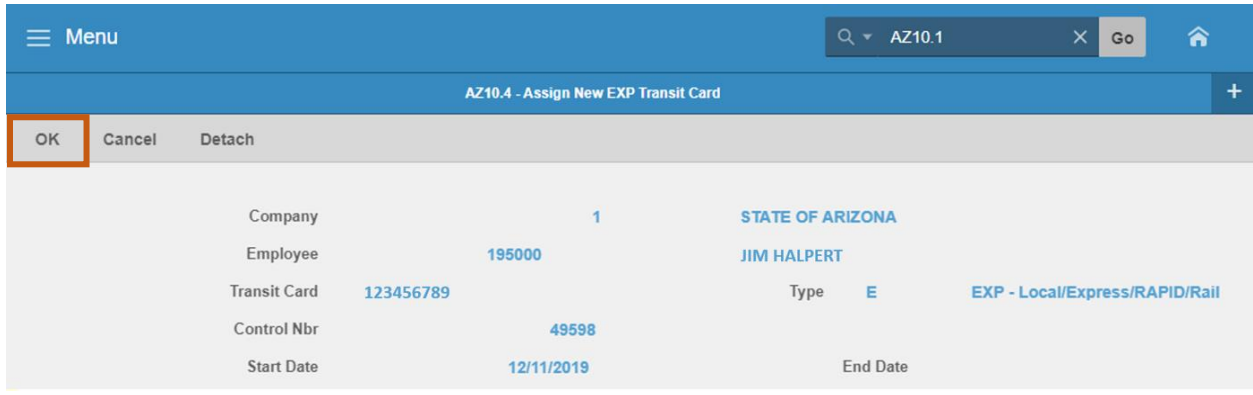

#### **Sub-form AZ10.4**

7. Click **OK** to Assign the Transit Card

#### **OR**

- 8. Click **Cancel** to return to AZ10.1
	- The Transit Card will not be issued if you click **Cancel**

Transit Card successfully issued displays on AZ10.1.

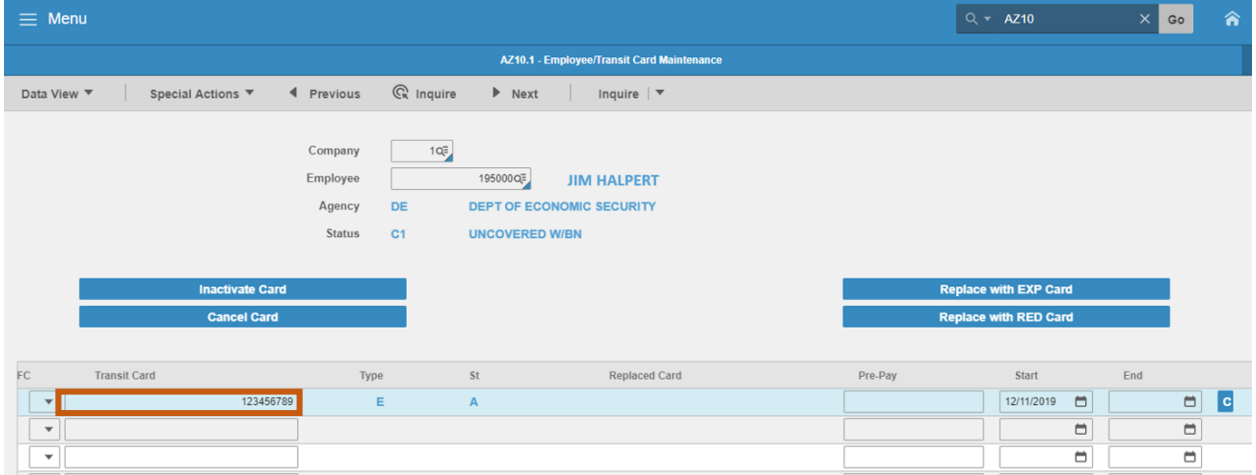

*Note: If a Transit Card is assigned in error contact GAO Central Payroll the 'same business day'. GAO may be able to reverse the action.*

# <span id="page-5-0"></span>Employee/Transit Card Comments Maintenance AZ10.2

Adding Comments to the Transit Card is optional. To add comments or view comments, follow the steps below.

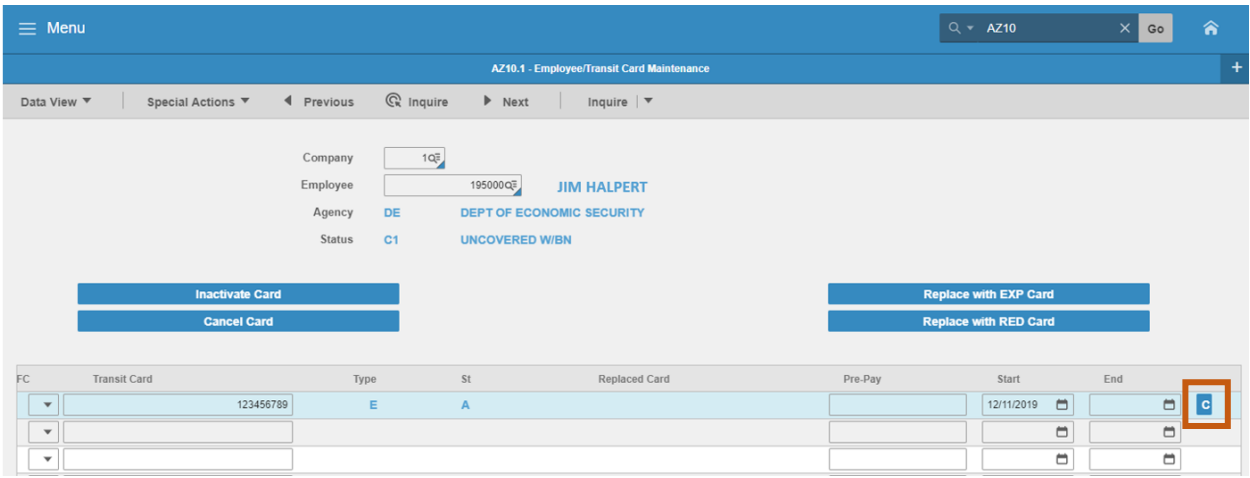

- 1. On the **AZ10.1** click **C**
- 2. The **AZ10.2 Employee/Transit Card Comments Maintenance** screen displays

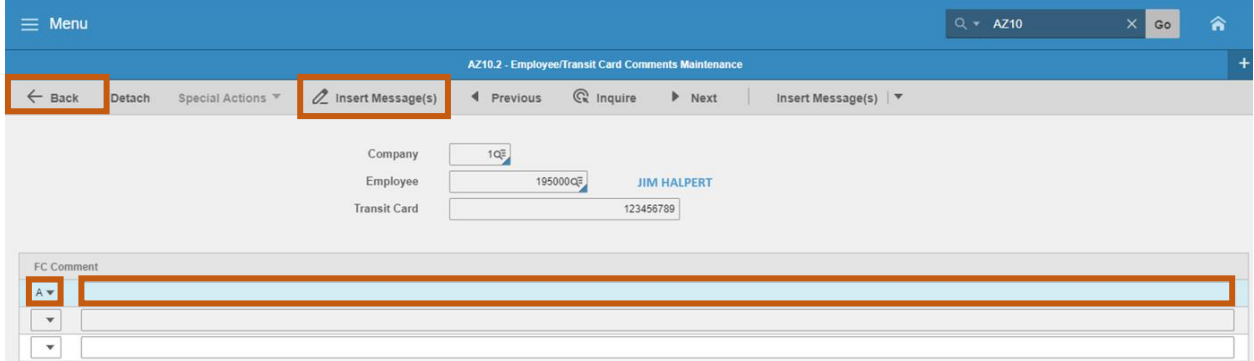

Comments are optional. To add a new comment:

- 3. **FC:** Type or select **A**
- 4. **Comment:** Type in comment
- 5. Click **Insert Message(s).** Status bar displays message **Change Complete – Continue**
- 6. Click **Back** to return to **AZ10.1**

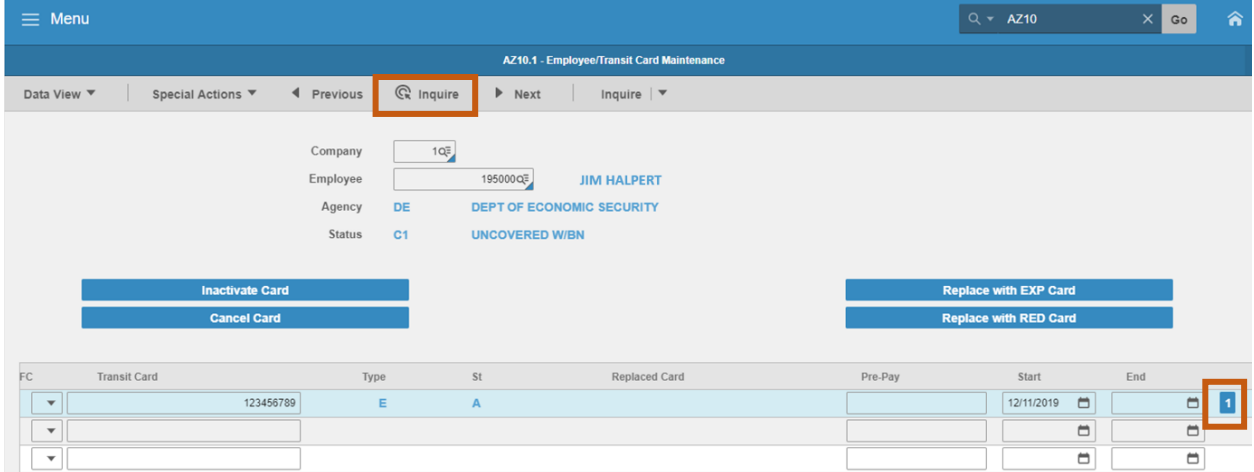

- 7. Click **Inquire**
	- The Comments box now displays a numerical value of **1** instead of **C** indicating comments exist

# <span id="page-6-0"></span>Issue Replacement Transit Card AZ10.1

An employee can request a new card by completing the **GAO-624** form and selecting the **Replacement** box.

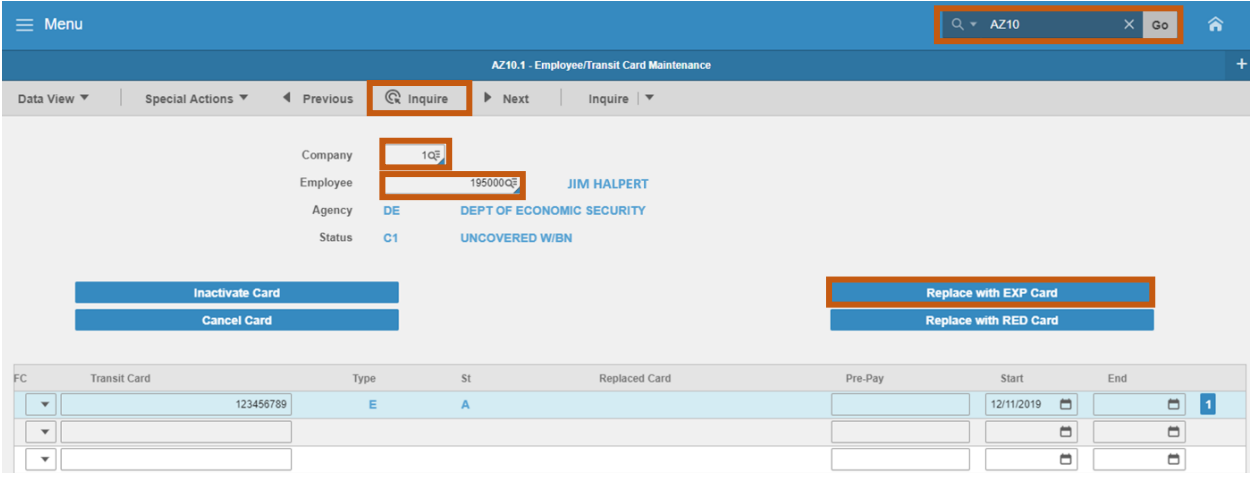

- 1. Type **AZ10.1** in search field, click **Go**
- 2. **Company**: Type or select **1**
- 3. **Employee**: Type or select the **Employee Identification Number**
- 4. Click **Inquire**
- 5. Click **Replace with EXP Card**

*Note: If Replace with EXP Card is not available, the employee does not have an active card. Proceed to Assign a New Transit Card section of training guide.*

 $\equiv$  Menu  $\times$  Go AZ10.6 - Replace with EXP Transit Card OK Cancel Detach Company  $\overline{1}$ STATE OF ARIZONA Employee 195000 **IIM HAI PERT** Transit Card 123456789 Replacement Card 45678910 Transit Card Type Replacement Card Type Control Nbr 49598 Replacement Control Nbr 49599 **Start Date** 12/11/2019 **Replacement Start Date** 12/11/2019 End Date 12/11/2019 Replacement End Date Replacement Fee  $5.00$  $\overline{\mathbb{F}}$ Comment

Sub-form **AZ10.6 Replace with EXP Transit Card** displays.

- 6. **Comment**: Leave blank or type a **comment**
- 7. Click **OK** to Replace the Transit Card

#### **OR**

8. Click **Cancel** to return to **AZ10.1** without issuing a replacement

*Note: A replacement fee of \$5 will be deducted from the employee's next paycheck and will appear as deduction code 3513 – BUS CARD – REISSUE – EE.* 

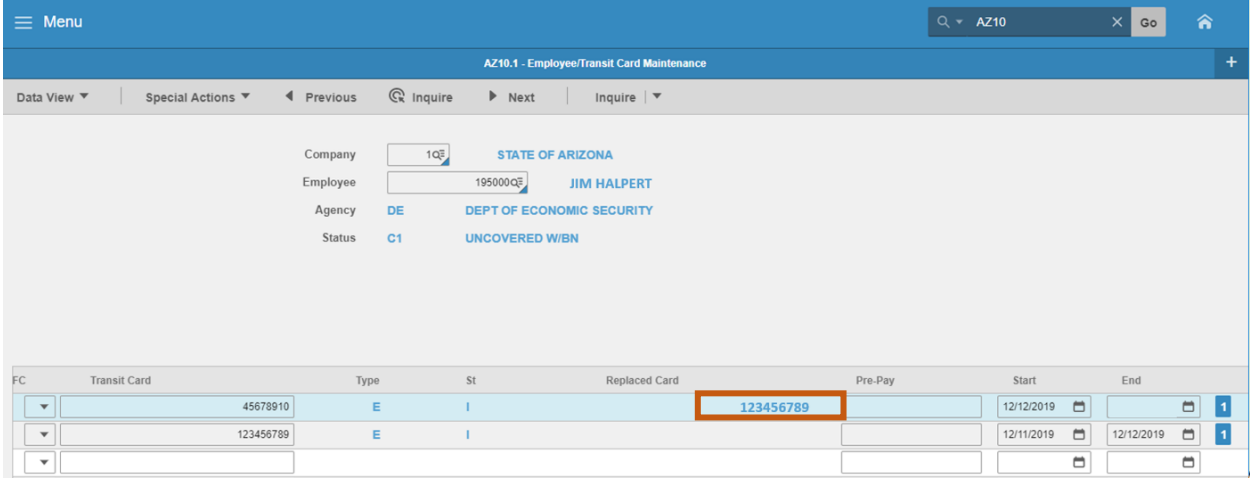

The Replacement action end dated the old card and issued a new card. The old card number is displayed in the **Replaced Card column in row 1**. The cards are linked together for billing purposes.

*Note: If a Transit Card is replaced in error contact GAO Central Payroll 'the same business day'. GAO may be able to reverse the action.*

# <span id="page-8-0"></span>Cancel Transit Card (No replacement) AZ10.1

Use the **AZ10.1** to cancel a Transit Card at the request of an employee. A card must be canceled when an employee is leaving State service. Transit cards are considered State property and must be returned at separation.

#### *Do not cancel a card if the employee is transferring to another State agency.*

The card will transfer with them to their new agency.

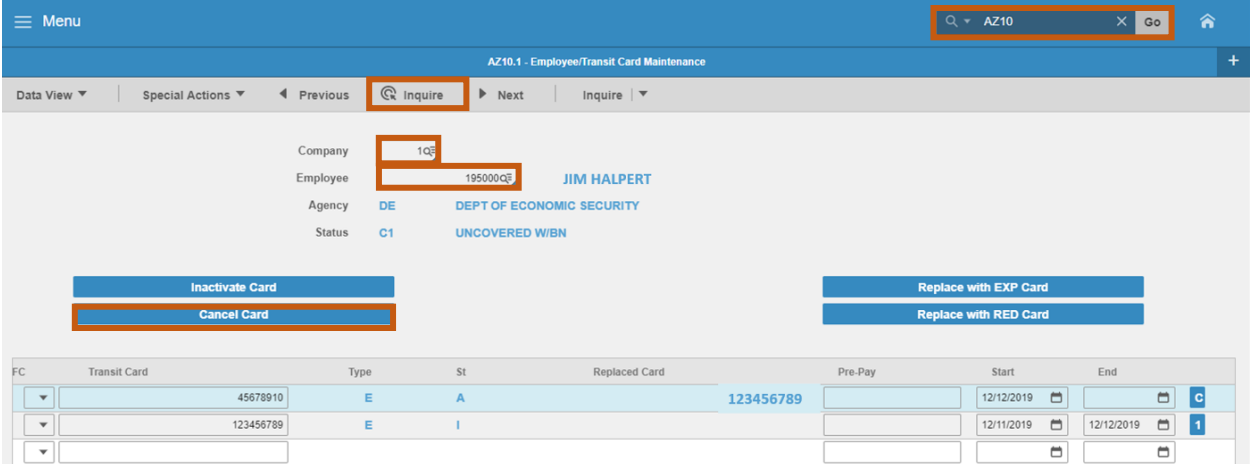

- 1. Type **AZ10.1** in search field, click **Go**
- 2. **Company**: Type or select **1**
- 3. **Employee**: Type or select the **Employee Identification Number**
- 4. Click **Inquire**
- 5. Click **Cancel Card**
	- **Sub-form AZ10.8 Cancel Transit Card** screen displays

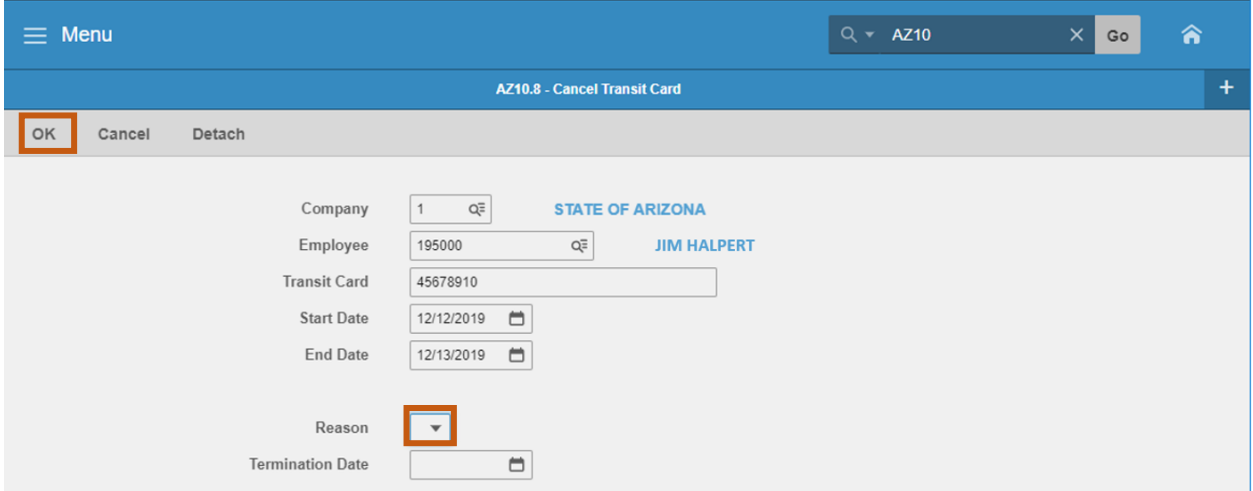

- 6. **End Date:** Leave as current date or select a future date. The End Date represents the last day an employee can use the Transit Card.
	- **•** Defaults to current date
	- **Do NOT** use a date in the past
	- **Do NOT** use a Saturday, Sunday or State Holiday Date
- 7. Select the **Reason** card is being canceled:

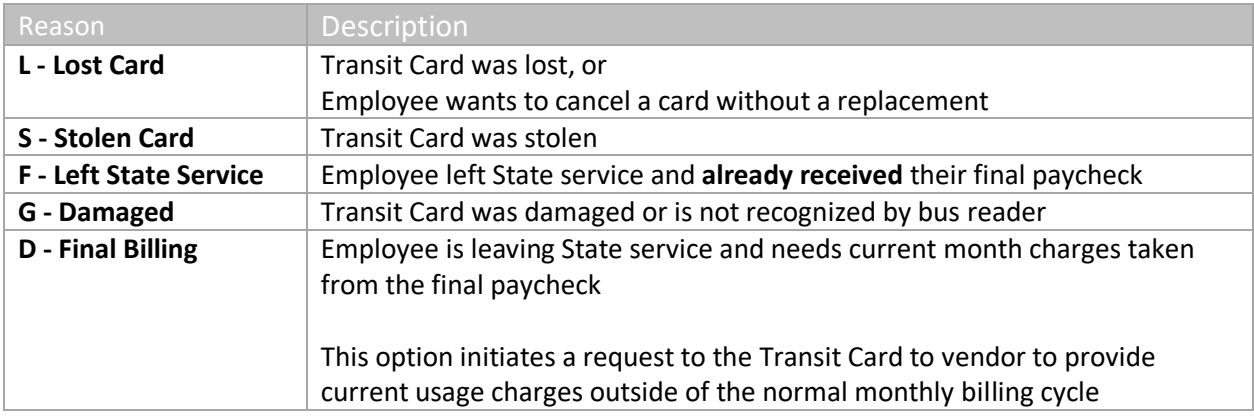

- 8. **Termination Date**: select Employee's last day of work
	- Required if the Reason **D Final Billing** is selected
	- **E** Leave blank if any reason other than D is selected
- 9. Click **OK** to cancel the card

**OR**

10. Click **Cancel** to keep the card active and return to the AZ10.1

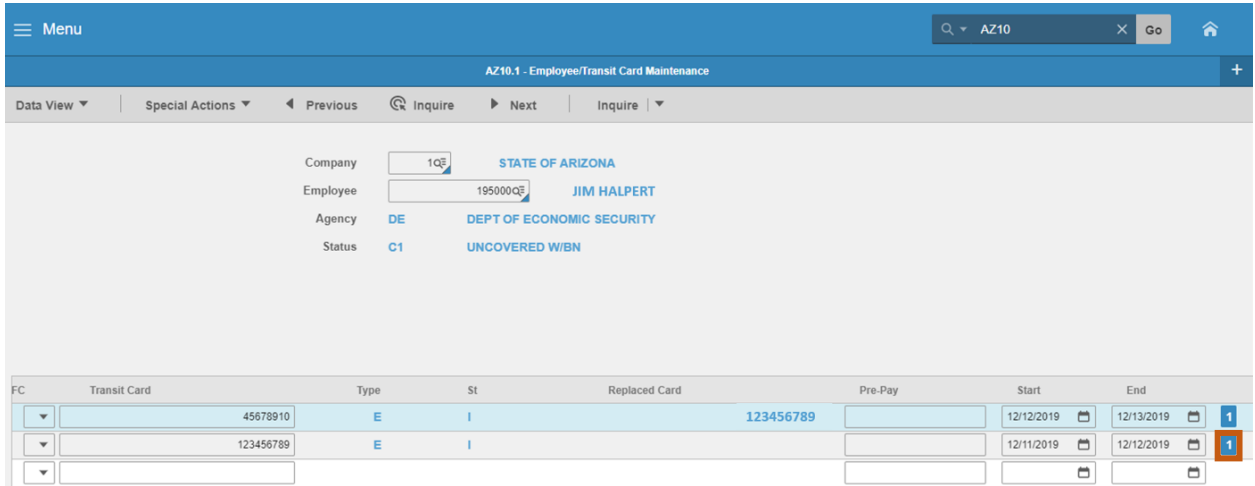

End Date is now populated. The **Cancel action** creates a comment containing the user ID and the Reason selected on AZ10.8. View comments generated by clicking the comment box.

*Note: If a Transit Card is canceled in error contact GAO Central Payroll the same business day. GAO may be able to reverse the action.*

# <span id="page-11-0"></span>Transit Card Reports

# <span id="page-11-1"></span>Replaced Canceled Transit Cards Report AZ273

Use the **Replaced-Canceled Trans Cards (AZ273)** report to create a register of all replaced and canceled Transit Cards for a specific agency, date, and/or reason code. This report is used by GAO to transmit a log of canceled Transit Cards to the vendor for deactivation and final usage details. The report also includes Transit Cards that will be linked together.

### <span id="page-11-2"></span>Create Report Parameters

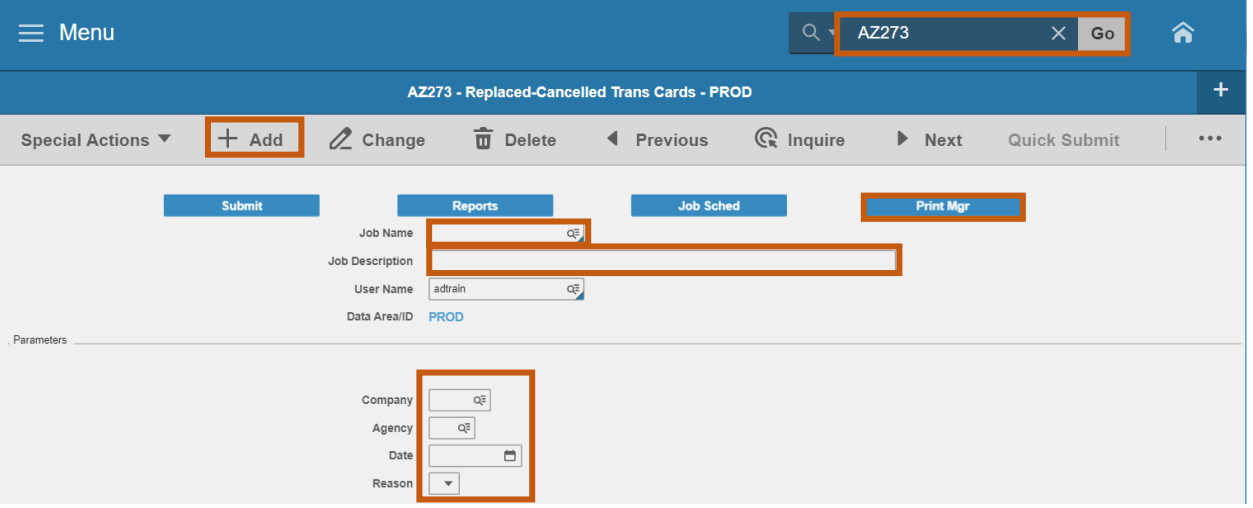

- 1. Type **AZ273** in search field, click **Go**
- 2. **Job Name**: Type a unique name for the report
- 3. **Job Description**: Type a detailed description of the report
- 4. **Company**: Type or select **1**
- 5. **Agency**: Type or select the two-digit **Agency Code**
- 6. **Date**: Select **Date** the Transit Cards were **replaced/canceled**
- 7. **Reason**: Leave blank or select a **Reason** to limit results
- 8. Click **Add** to save report parameters. Status bar displays message **Job Added**

# <span id="page-12-0"></span>Submit Report

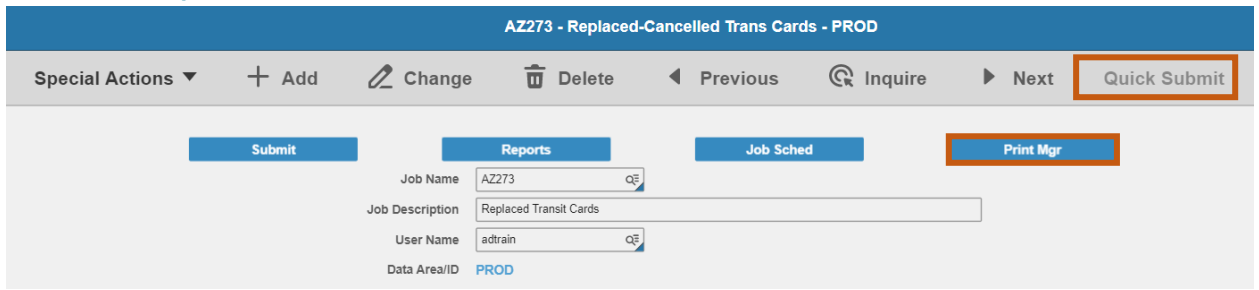

- 1. Click **Quick Submit,** status bar displays message **Job has been submitted**
- 2. Click **Print Mgr** to view the report results in your Print Manager

For additional instructions on how to view reports, see the 'Agency HRIS Intro Training for On Demand Reports'.

## <span id="page-12-1"></span>Example of Report Results

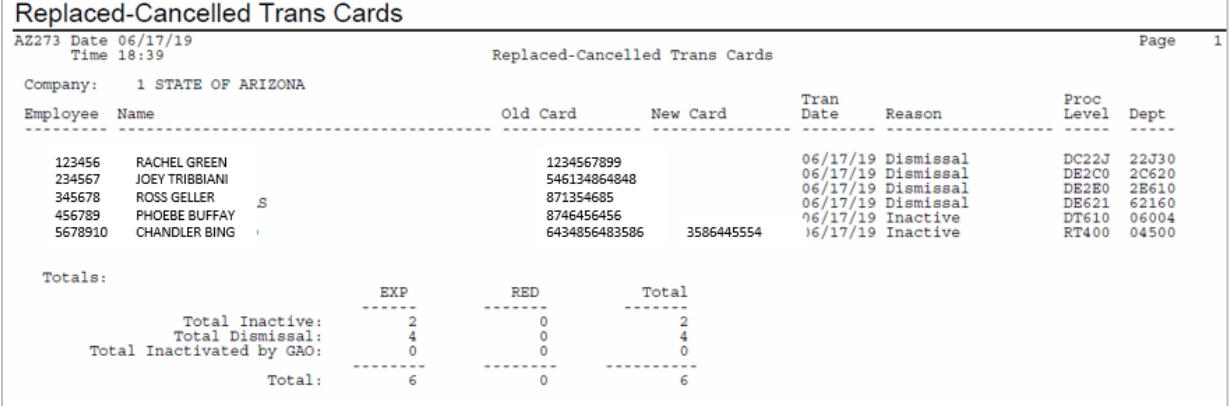

# <span id="page-13-0"></span>Inactive Employees with Active Transit Cards Report AZ278

Use the **Inactive Emps – Active Transit (AZ278)** report to view employees in a selected status that have Active Transit Cards.

#### *Required agency action: Cancel the cards on AZ10.1 to prevent further charges from incurring and becoming 100% chargeable to the Agency.*

### <span id="page-13-1"></span>Create Report Parameters

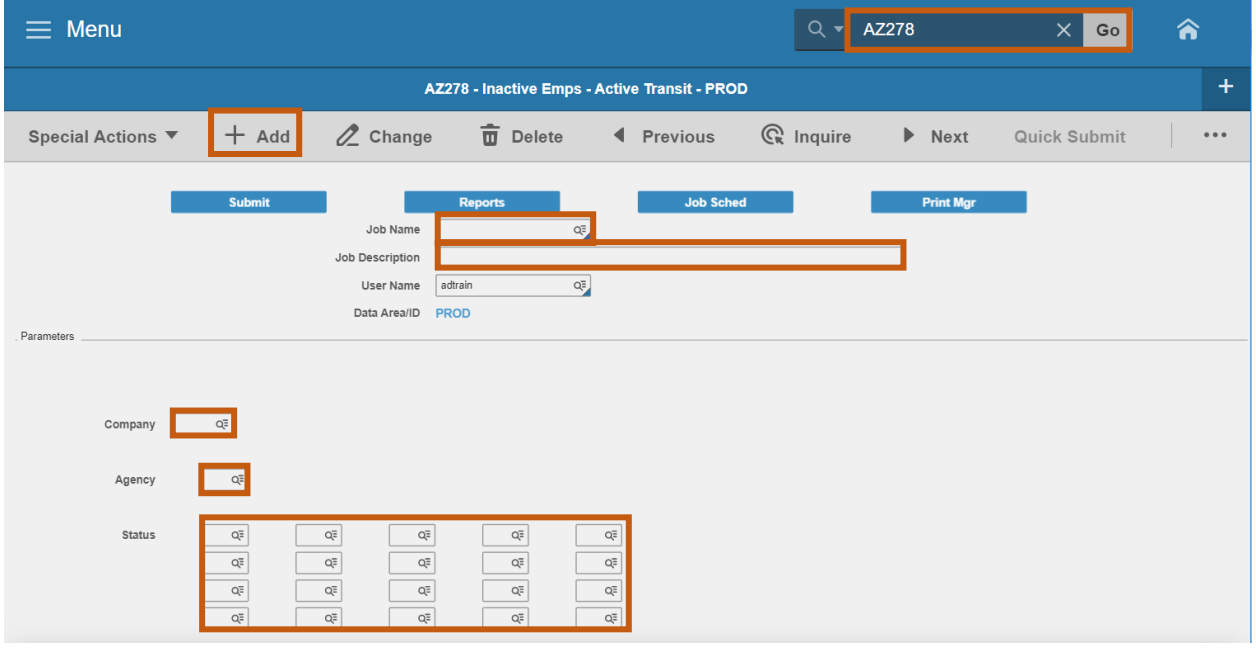

- 1. Type **AZ278** in search field, click **Go**
- 2. **Job Name:** Type a unique name for the report
- 3. **Job Description:** Type a detailed description of the report
- 4. **Company**: Type or select **1**
- 5. **Agency**: Type or select the two-digit **Agency Code**
- 6. **Status**: Select **Pending Termination** or **Final Termination Status**
	- Recommended Status: T1, T2, R1, R2, R3, U1, U2, L4, L5, M2, M3, W2, W3
- 7. Click **Add** to save report parameters. Status bar displays message **Job Added**

# <span id="page-14-0"></span>Submit Report

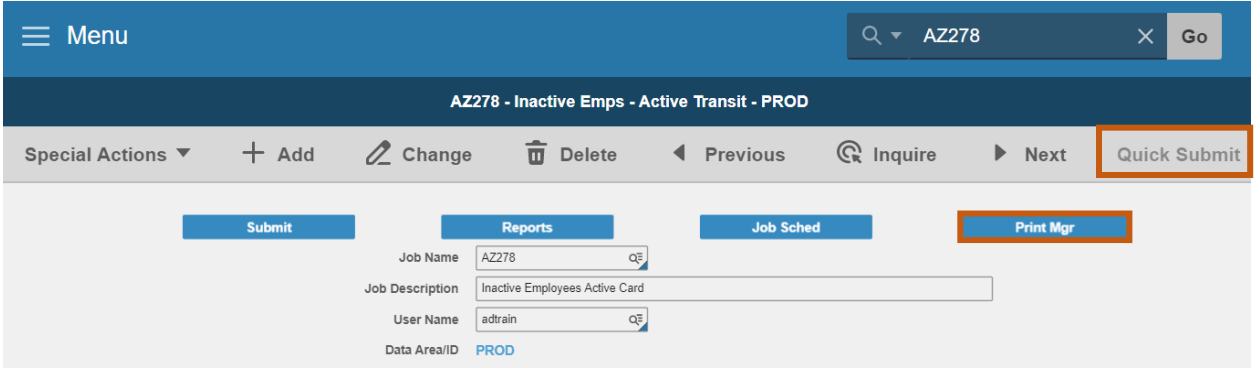

- 1. Click **Quick Submit,** status bar displays message **Job has been submitted**
- 2. Click **Print Mgr** to view the report results in your Print Manager

# <span id="page-14-1"></span>Example of Report Results

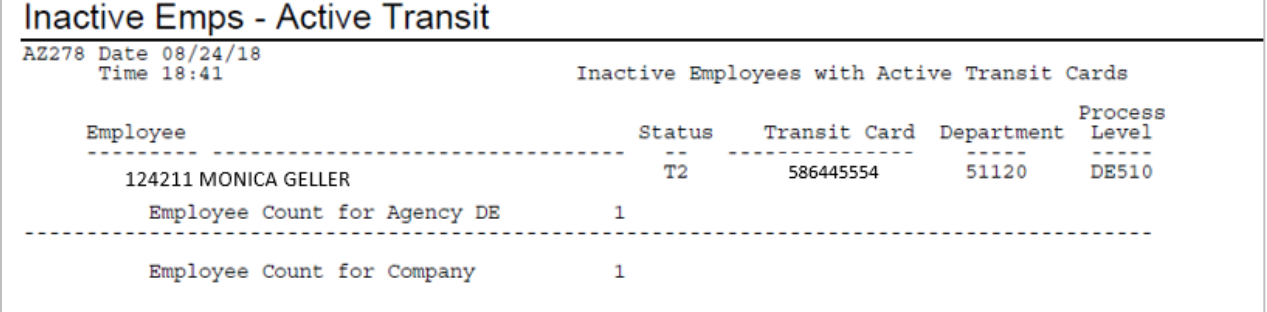

# <span id="page-15-0"></span>Employee Transit Card Report AZ283

Use the **Employee Transit Card Report (AZ283)** to view all active, inactive or both types of cards for the agency.

### <span id="page-15-1"></span>Create Report Parameters

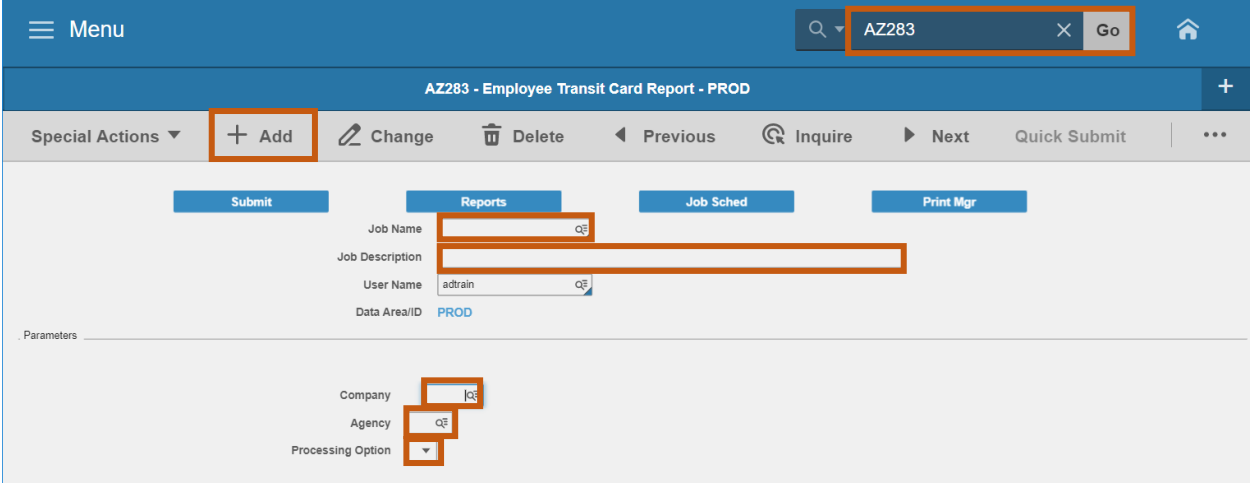

- 1. Type **AZ283** in search field, click **Go**
- 2. **Job Name**: Type a unique name for the report
- 3. **Job Description**: Type a detailed description of the report
- 4. **Company**: Type or select **1**
- 5. **Agency**: Type or select the two-digit **Agency Code**
- 6. **Processing Option**: **Select one below**:
	- **0 Active** View all active cards
	- **1 Inactive** View all canceled cards
	- **2 Both** View all cards
- 7. Click **Add** to save report parameters. Status bar displays message **Job Added**

# <span id="page-16-0"></span>Submit Report

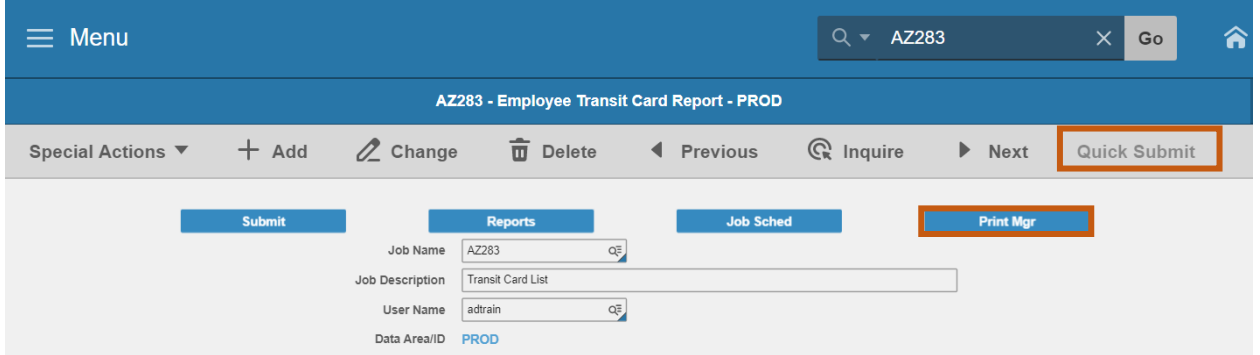

- 1. Click **Quick Submit,** status bar displays message **Job has been submitted**
- 2. Click **Print Mgr** to view the report results in your Print Manager

#### Demand Reports

### <span id="page-16-1"></span>Example of Report Results

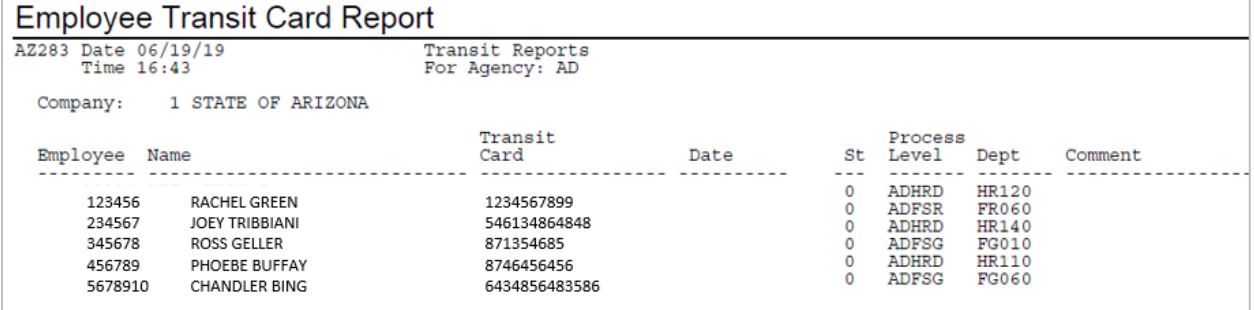